# **Troubleshooting Input Discards on M3 Series Linecards**

## **Introduction**

This document explains the procedure to troubleshoot input discard on M3 Line card interfaces.

Contributed by Manoj Shukla, Nikolay Kartashev, Ray Kraft, Cisco TAC Engineers.

### **Topology**

Lab setup consists of Nexus 7700 with M3-series Line card. The following two flows are sent through the network.

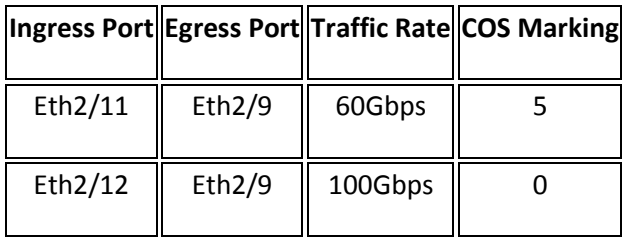

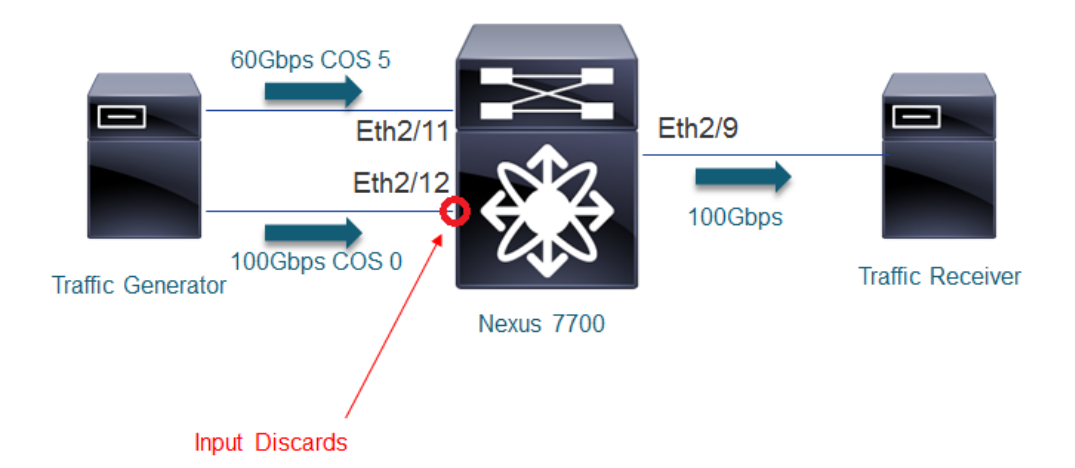

The following output shows hardware configuration of Nexus 7710 switch.

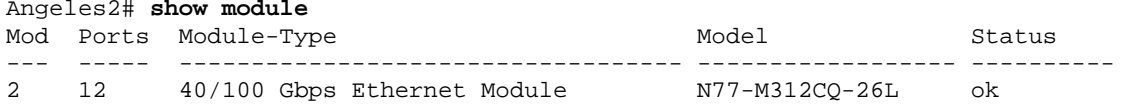

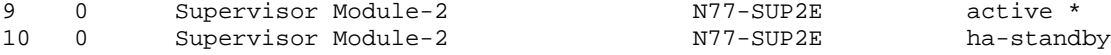

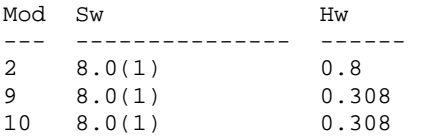

Interfaces used for testing are 100Gbps, and have a basic layer 2 configuration.

Angeles2# **show running-config interface Ethernet2/9, Ethernet2/11, Ethernet2/12**

```
version 8.0(1)
interface Ethernet2/9
  description --Egress-Interface--
   switchport
   switchport mode trunk
   switchport trunk allowed vlan 100
   no shutdown
interface Ethernet2/11
description --Ingress-Interface--
switchport
switchport mode trunk
switchport trunk allowed vlan 100
no shutdown
```

```
interface Ethernet2/12
  description --Ingress-Interface--
   switchport
   switchport mode trunk
   switchport trunk allowed vlan 100
   no shutdown
```

```
Angeles2#
```
#### **Problem Description**

Input discards keep incrementing on M3 Line card-based interface Ethernet 2/12.

```
Angeles2# show interface ethernet 2/12
Ethernet2/12 is up
admin state is up, Dedicated Interface
Hardware: 40000/100000 Ethernet, address: 00b0.e134.74e0 (bia 00b0.e134.74e0)
MTU 9216 bytes, BW 100000000 Kbit, DLY 10 usec
reliability 255/255, txload 1/255, rxload 251/255
Encapsulation ARPA, medium is broadcast
Port mode is trunk
full-duplex, 100 Gb/s, media type is 100G
Beacon is turned off
Auto-Negotiation is turned on
```

```
Input flow-control is off, output flow-control is off
Auto-mdix is turned off
Rate mode is dedicated
Switchport monitor is off
EtherType is 0x8100
EEE (efficient-ethernet) : n/a
admin fec state is auto, oper fec state is cl91
Last link flapped 3d15h
Last clearing of "show interface" counters never
7 interface resets
Load-Interval #1: 30 seconds
8686031736 bits/sec, 8231697 packets/sec
30 seconds output rate 848 bits/sec, 0 packets/sec
input rate 98.69 Gbps, 8.23 Mpps; output rate 848 bps, 0 pps
Load-Interval #2: 5 minute (300 seconds)
300 seconds input rate 8684727088^{\circ} bits/sec, 8230526 packets/sec
300 seconds output rate 352 bits/sec, 0 packets/sec
input rate 98.68 Gbps, 8.23 Mpps; output rate 352 bps, 0 pps
RX
63479707145 unicast packets 0 multicast packets 0 broadcast packets
63479738967 input packets 95219893024500 bytes
0 jumbo packets 0 storm suppression packets
0 runts 0 giants 0 CRC/FCS 0 no buffer
0 input error 0 short frame 0 overrun 0 underrun 0 ignored
0 watchdog 0 bad etype drop 0 bad proto drop 0 if down drop
0 input with dribble 38058645989 input discard
0 Rx pause
TX
0 unicast packets 5633 multicast packets 0 broadcast packets
5629 output packets 866261 bytes
0 jumbo packets
0 output error 0 collision 0 deferred 0 late collision
0 lost carrier 0 no carrier 0 babble 0 output discard
0 Tx pause
```

```
Angeles2#
```
### **Troubleshooting Steps**

The following is the command to find congested Egress interface, which causes input discards increment on a particular Ingress interface.

show hardware queuing drops [module <module #>]

However, before using this command, conversion of ingress front panel port must be performed according to the following table

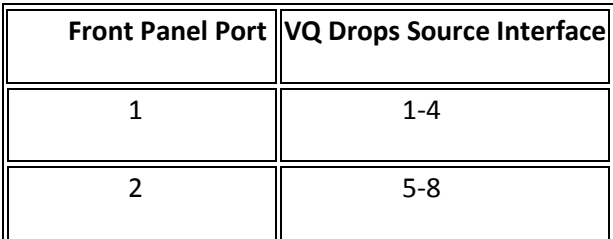

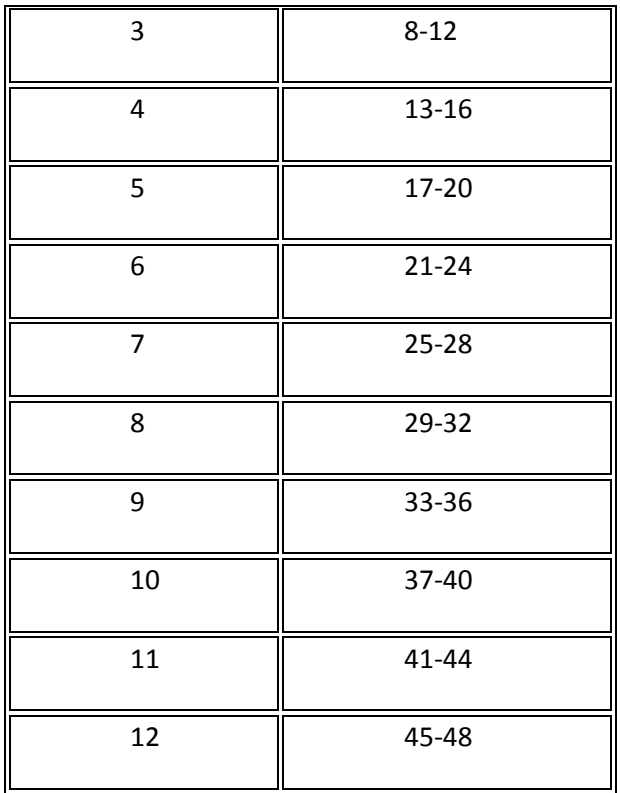

Here, for Ingress interface Ethernet 2/12 where input discards are registered, VQ Drops Source Interface range would be Ethernet 2/45-48.

In the following output, VQ Drops Source Interface range Ethernet 2/37-40,45-48 corresponds to front panel ports Etherhet 2/10 and Ethernet 2/12 (they reside on the same asic, hence both show up in the output), and Egress Port causing congestion is Ethernet 2/9.

```
Angeles2# show hardware queuing drops
```
|---------------------------------------|  $|$ Executed at : 2017-01-24 23:23:04.784 |---------------------------------------|

VQ Drops

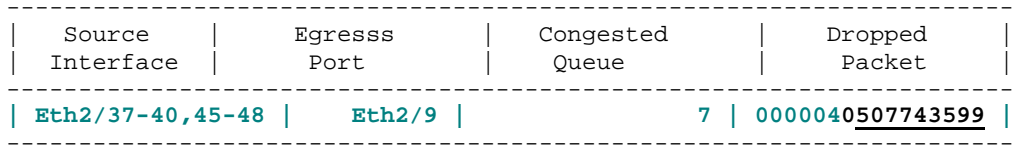

Egress Buffer Drops

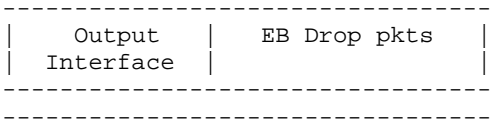

Span Drops

------------------------------------------------------

 $\begin{array}{c|c|c|c} \text{input} & \text{SPAN session} & \text{span drop pkts} \\ \text{Interface} & & & \end{array}$ | Interface | | | ------------------------------------------------------ ------------------------------------------------------

**Tip**: you can clear hardware counters in the above output with **clear statistics module-all device qengine** command

You can narrow down which COS value(s) are dropped as ingress discards on the interface. For this you can find which queuing class drops are occuring

```
Angeles2# show policy-map interface ethernet 2/12 input
Global statistics status : enabled
Ethernet2/12
  Service-policy (queuing) input: default-8e-4q8q-in-policy
    SNMP Policy Index: 301997241
    Class-map (queuing): 8e-4q8q-in-q1 (match-any)
      queue-limit percent 10
      bandwidth percent 49
      queue dropped pkts : 0
      queue dropped bytes : 0
      queue transmit pkts: 0 queue transmit bytes: 0
     Class-map (queuing): 8e-4q8q-in-q-default (match-any)
       queue-limit percent 88
      bandwidth percent 49
      queue dropped pkts : 50274556148
      queue dropped bytes : 0 current depth bytes: 319794136
      queue transmit pkts: 83820000221 queue transmit bytes: 125730001497404
    Class-map (queuing): 8e-4q8q-in-q3 (match-any)
       queue-limit percent 1
      bandwidth percent 1
      queue dropped pkts : 0
      queue dropped bytes : 0
      queue transmit pkts: 0 queue transmit bytes: 0
     Class-map (queuing): 8e-4q8q-in-q4 (match-any)
       queue-limit percent 1
      bandwidth percent 1
       queue dropped pkts : 0
       queue dropped bytes : 0
       queue transmit pkts: 0 queue transmit bytes: 0
Angeles2#
```
Since drops are registered in class-map 8e-4q8q-in-q-default, you can check which COS values are mapped to this class-map on ingress

```
Angeles2# show queuing interface ethernet 2/12 module 2
Egress Queuing for Ethernet2/12 [System]
-------------------------------------------
Template: 8Q8E
```
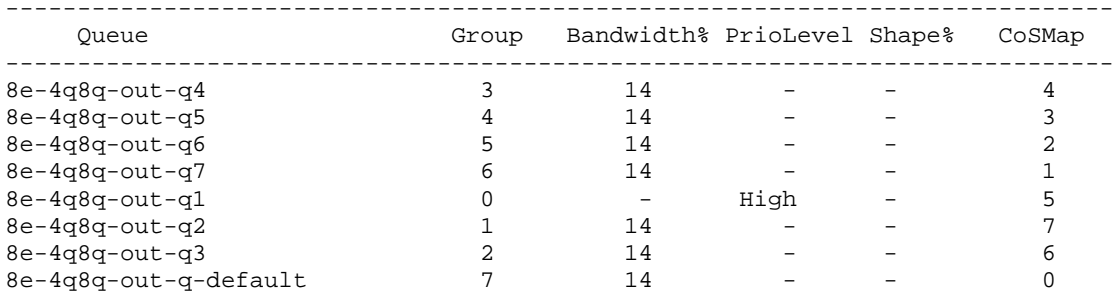

#### Ingress Queuing for Ethernet2/12 [System] -------------------------------------------

Trust: Trusted

DSCP to Ingress Queue : Disabled

---------------------------------------------------------------------

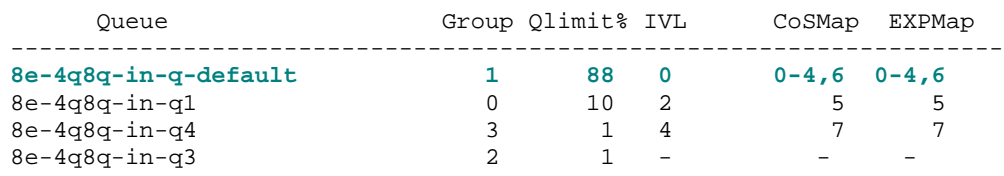

#### Angeles2#

Note that no input discards are registered on interface Ethernet $2/11$ , as it sends CoS 5 priority traffic.

```
Angeles2# show interface ethernet 2/11
Ethernet2/11 is up
admin state is up, Dedicated Interface
   Hardware: 40000/100000 Ethernet, address: 00b0.e134.74dc (bia 00b0.e134.74dc)
   MTU 1500 bytes, BW 100000000 Kbit, DLY 10 usec
   reliability 255/255, txload 1/255, rxload 150/255
   Encapsulation ARPA, medium is broadcast
   Port mode is trunk
   full-duplex, 100 Gb/s, media type is 100G
   Beacon is turned off
   Auto-Negotiation is turned on
   Input flow-control is off, output flow-control is off
   Auto-mdix is turned off
  Rate mode is dedicated
   Switchport monitor is off
   EtherType is 0x8100
   EEE (efficient-ethernet) : n/a
     admin fec state is auto, oper fec state is cl91
   Last link flapped 05:49:41
   Last clearing of "show interface" counters never
   7 interface resets
   Load-Interval #1: 30 seconds
     30 seconds input rate 59198977752 bits/sec, 4938868 packets/sec
     30 seconds output rate 896 bits/sec, 0 packets/sec
    input rate 59.20 Gbps, 4.94 Mpps; output rate 896 bps, 0 pps
   Load-Interval #2: 5 minute (300 seconds)
     300 seconds input rate 59211977616 bits/sec, 4938427 packets/sec
     300 seconds output rate 528 bits/sec, 0 packets/sec
     input rate 59.21 Gbps, 4.94 Mpps; output rate 528 bps, 0 pps
   RX
     61330589321 unicast packets 0 multicast packets 0 broadcast packets
```

```
 61330601836 input packets 91996083141000 bytes
   0 jumbo packets 0 storm suppression packets
   0 runts 0 giants 0 CRC/FCS 0 no buffer
   0 input error 0 short frame 0 overrun 0 underrun 0 ignored
   0 watchdog 0 bad etype drop 0 bad proto drop 0 if down drop
   0 input with dribble 0 input discard
   0 Rx pause
 TX
   0 unicast packets 9005 multicast packets 0 broadcast packets
   9004 output packets 1385289 bytes
   0 jumbo packets
   0 output error 0 collision 0 deferred 0 late collision
   0 lost carrier 0 no carrier 0 babble 0 output discard
   0 Tx pause
```
Angeles2#

You can confirm receipt of CoS 5 priority traffic on interface Ethernet 2/11

```
Angeles2# show policy-map interface Ethernet 2/11 input
Global statistics status : enabled
Ethernet2/11
  Service-policy (queuing) input: default-8e-4q8q-in-policy
    SNMP Policy Index: 301995853
     Class-map (queuing): 8e-4q8q-in-q1 (match-any)
       queue-limit percent 10
      bandwidth percent 49
      queue dropped pkts : 0
       queue dropped bytes : 0 current depth bytes: 9096
       queue transmit pkts: 65991127103 queue transmit bytes: 98986691355220
     Class-map (queuing): 8e-4q8q-in-q-default (match-any)
       queue-limit percent 88
      bandwidth percent 49
       queue dropped pkts : 0
       queue dropped bytes : 0
       queue transmit pkts: 0 queue transmit bytes: 0
     Class-map (queuing): 8e-4q8q-in-q3 (match-any)
       queue-limit percent 1
      bandwidth percent 1
      queue dropped pkts : 0
      queue dropped bytes : 0
      queue transmit pkts: 0 queue transmit bytes: 0
     Class-map (queuing): 8e-4q8q-in-q4 (match-any)
       queue-limit percent 1
      bandwidth percent 1
       queue dropped pkts : 0
       queue dropped bytes : 0
      queue transmit pkts: 0 queue transmit bytes: 0
```
Angeles2#

With the following output you can confirm mapping of CoS 5 to Ingress Queue 8e-4q8q-in-q1.

Angeles2# **show queuing interface ethernet 2/11 module 2** Egress Queuing for Ethernet2/11 [System] ------------------------------------------- Template: 8Q8E ----------------------------------------------------------------------------- Queue Group Bandwidth% PrioLevel Shape% CoSMap ----------------------------------------------------------------------------- 8e-4q8q-out-q4 3 14 - - 4 8e-4q8q-out-q5 4 14 - - 3 8e-4q8q-out-q6 5 14 - - 2 8e-4q8q-out-q7 6 14 - - 1 8e-4q8q-out-q1 0 - High - 5 8e-4q8q-out-q2 1 14 - - 7 8e-4q8q-out-q3 2 14 - - 6 8e-4q8q-out-q-default 7 14 - - 0 Ingress Queuing for Ethernet2/11 [System] ------------------------------------------- Trust: Trusted DSCP to Ingress Queue : Disabled --------------------------------------------------------------------- Queue Group Qlimit% IVL CoSMap EXPMap --------------------------------------------------------------------- 8e-4q8q-in-q-default 1 88 0 0-4,6 0-4,6 **8e-4q8q-in-q1 0 10 2 5 5** 8e-4q8q-in-q4 3 1 4 7 7 8e-4q8q-in-q3 2 1 - - -Angeles2#

#### **Determining Traffic Sources of an Egress Port**

**Note**: Due to an architecture design limitation this can only accurately indentify ingress SOCs and cannot provide ingress port granularity.

With the M3 series line card in 8.x we have additional CLIs that can be leveraged to determine all sources of traffic for a given egress SOC in addition to LDI/LQI mappings. During this test Eth $2/11$  was shutdown, so the only flow was Eth $2/12 \gg$  Eth $2/9$ .

The command below shows all of the VQIs that the egress port is receiving traffic from. Under 'SRC PORT' the first number is a VQI in hex and the second number after '/' is the same VQI in decimal. Per the legend at the bottom of the output there are 3 possible bits that can be set; 'A' for 'Arrival' indicates that this SOC is receiving traffic from that VQI. Additionally, you must increment the VQI per the columns 0-F at the top of the table. If 'A' was set in column 0 of the first entry this would correspond to VQI 0x90/144. In this case the VQIs of interest are 0x93/147 and 0x101/257.

module-2# show hardware internal qengine inst 5 table vrf\_rfi\_sps

```
+-------------------------------------------------------------------------------
| VRF_RFI_SPS (physical layout) for SLF VQ
 | Inst 5; port(s) 32-35,40-43
|
SRC PORT 0 1 2 3 4 5 6 7 8 9 A B C D E F
-------- --- --- --- --- --- --- --- --- --- --- --- --- --- --- --- ---
090/0144 --- --- --- --A --- --- --- --- --- --- --- --- --- --- --- ---
         100/0256 --- --A --- --- --- --- --- --- --- --- --- --- --- --- --- ---
--------------------------------------------------------------------------
C - Chico error or FFCFF ECC error; R - CRC error; A - Arrival
```
Next check the vqi-map to map the VQI to the SLOT, LQI, NUM (ASIC instance). SLOT is 0 based so this must be incremented by one. This shows that VQI 147 maps to a port on module/slot 2, on ASIC instance 4, with LQI 12. VQI 257 maps to slot 9 which is the SUP in this chassis.

module-2# show hardware internal qengine vqi-map | i i vqi|147 **VQI SLOT** LDI **LQI** DFI FPOE **NUM** XMSK ASC ASC NO VQI HDR CHNK VQI PRT FEATURE **147 1** 9 **12** 10 40 **4** 3ff SLF 2 no DAT V5 0 100 100 880084 **<<<<< Port on module 2** module-2# show hardware internal qengine vqi-map | i i vqi|257 VQI **SLOT** LDI LQI DFI FPOE NUM XMSK ASC ASC NO VQI HDR CHNK VQI PRT FEATURE 257 **8** 1 1 192 256 1 3ff CLP 0 no INB V4 0 10G 10G 14 **<<<<< SUP in slot 9**

The front-panel-port-map can be used to map the LQI to the specific port however due to a design limitation with this architecture the result is inconsistent. Using the NUM (ASIC INST) value and the LQI (ASIC PORT) the 147 VQI entry should map to Eth2/10.

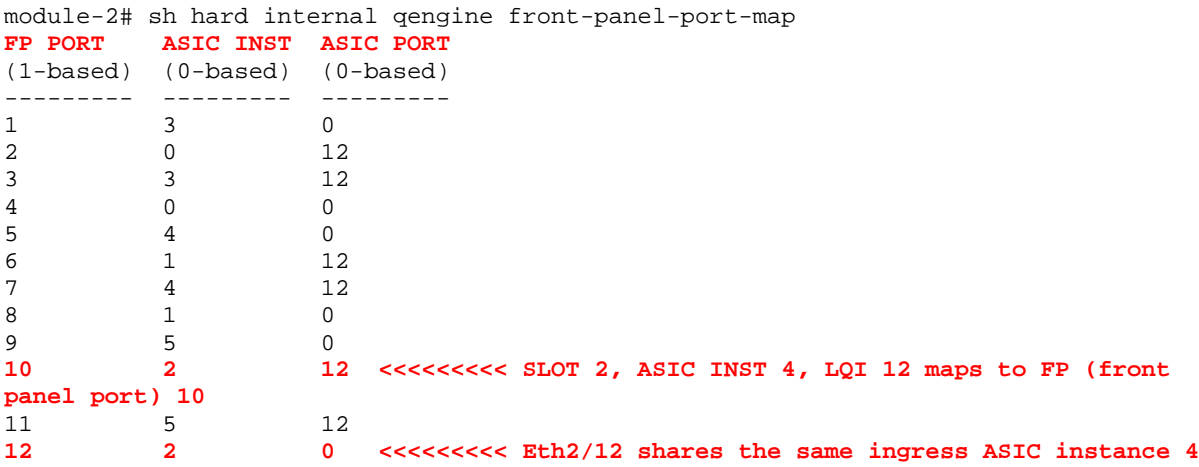

EthPM can be used as a cross reference of the VQI to verify findings. In this case we can see that Eth2/10 does not correspond to VQI 147. "Sport Port" used by SPS comes from the DC3 header and is used for unicast reordering; it is assigned per ASIC, not per FP port. All traffic originated from the same ingress ASIC carries the same SOURCE PORT value, which is the first VQI

assigned to the ASIC. So these commands can be useed to accurately identify the ingress ASIC but not necessarily the correct ingress port. In this case there are only 2 ports per SOC/ASIC (Eth2/10 and Eth2/12), so by process of elimination we know that the actual sender is Eth2/12.

Angeles2# show system internal ethpm info interface e2/10 | i i vqi LTL(0xb5e), **VQI(0x93)**, LDI(0x9), IOD(0x193) Angeles2# dec 0x93 **147** Angeles2# show int e2/10 | head line 1 **Ethernet2/10 is down** (XCVR not inserted) Angeles2# show int e2/12 | he l 1 **Ethernet2/12 is up**